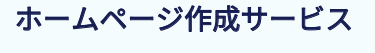

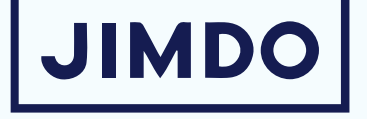

# ジンドゥークリエイターハンドブック

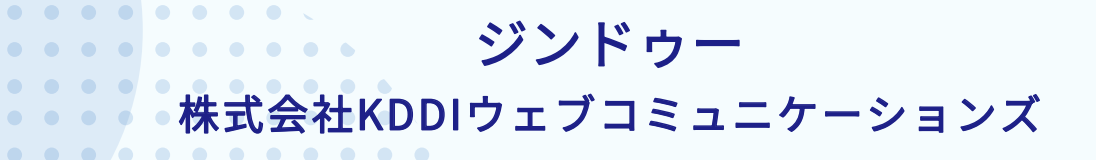

 $\begin{array}{ccccccccccccc} \bullet & \bullet & \bullet & \bullet & \bullet & \bullet \end{array}$ 

 $\bullet \quad \bullet$  $\blacksquare$  $\bullet$  $\bullet$ 

E

本書の一部または全部を、無断で複写、転載、データ化、再配付・二次配布は行えません。 ● 弊社指定のダウンロードリンクをず利用ください。  $\begin{array}{ccccccccccccc} \bullet & \bullet & \bullet & \bullet & \bullet \end{array}$ 

222

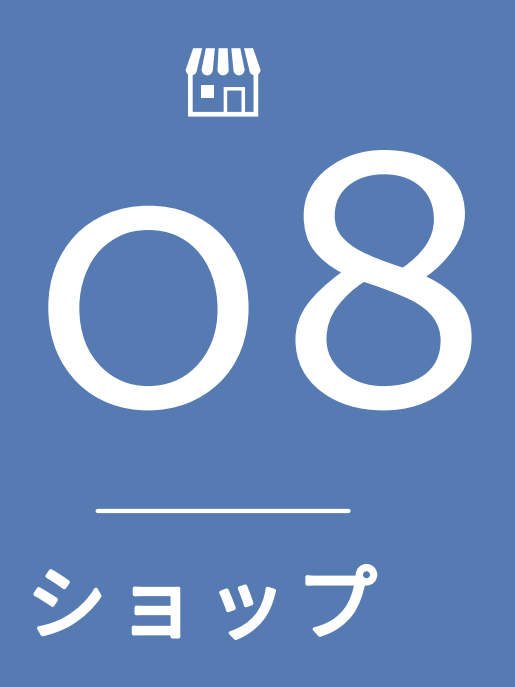

ショップを開設する 支払い(決済)方法 テスト注文について 配送料の設定 利用規約/その他条件 メールとメッセージ 注文フォーム 注文完了ページ 商品カタログ 商品カタログのスタイル

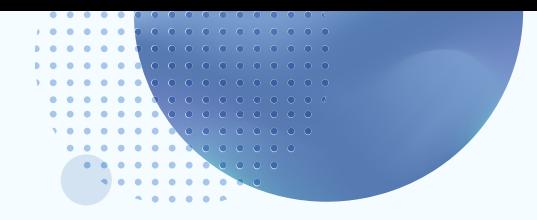

# ■ショップを開設する

管理メニューから[ショップ]をクリック、[基本設定]をクリックしてショップの基本設定画面を 開きます。

ショップデータを入力し、画面最下部にある保存 をクリックします。

ショップデータの記入は、こちらのブログを参照

ショップ

https://portal-jp.jimdo.com/2020/10/16/約20分で完了-クリエイターのショップ開設に必要な設定まとめ/

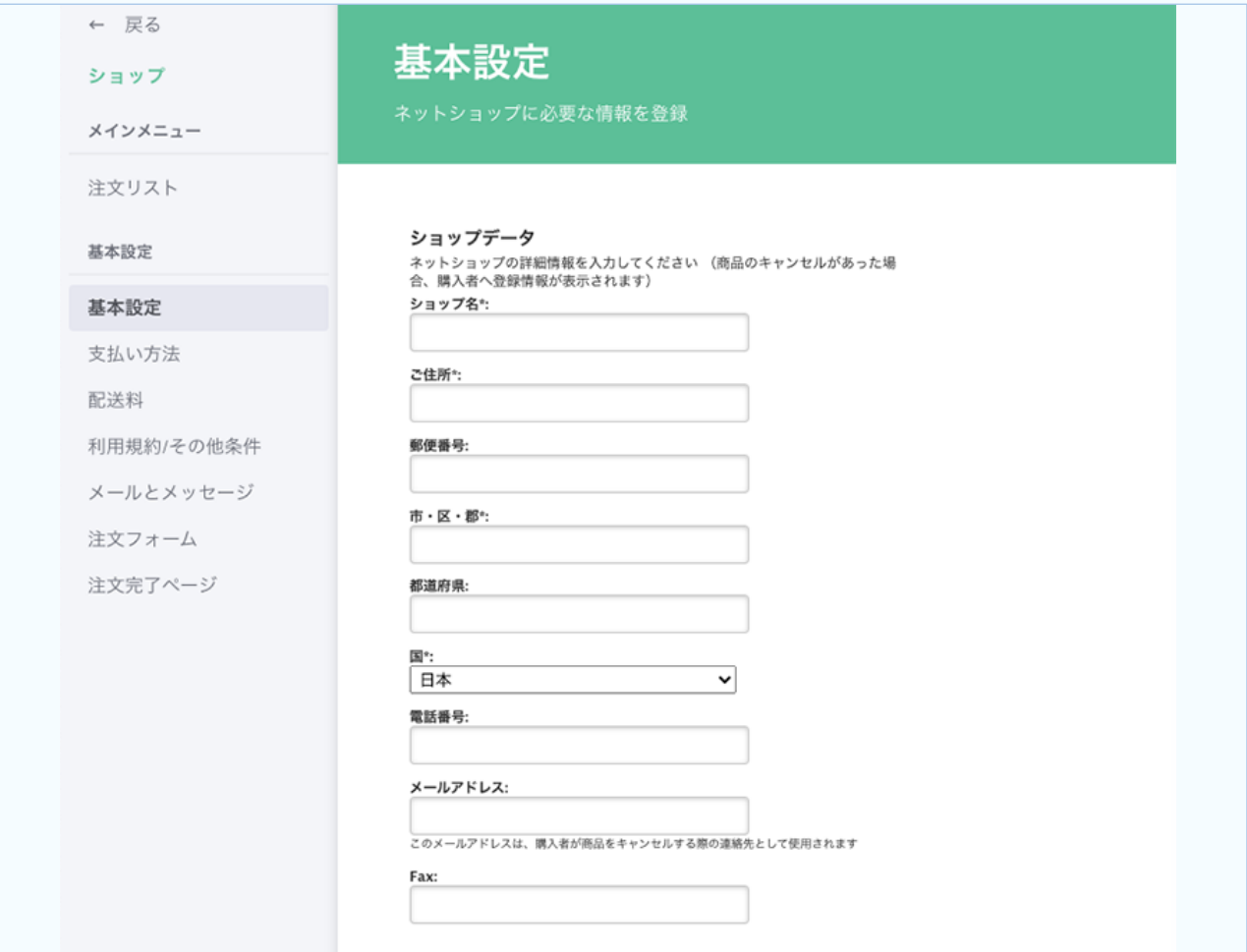

ショップを置きたいページで ー コンテンツを追加 から[商品]をクリックします。

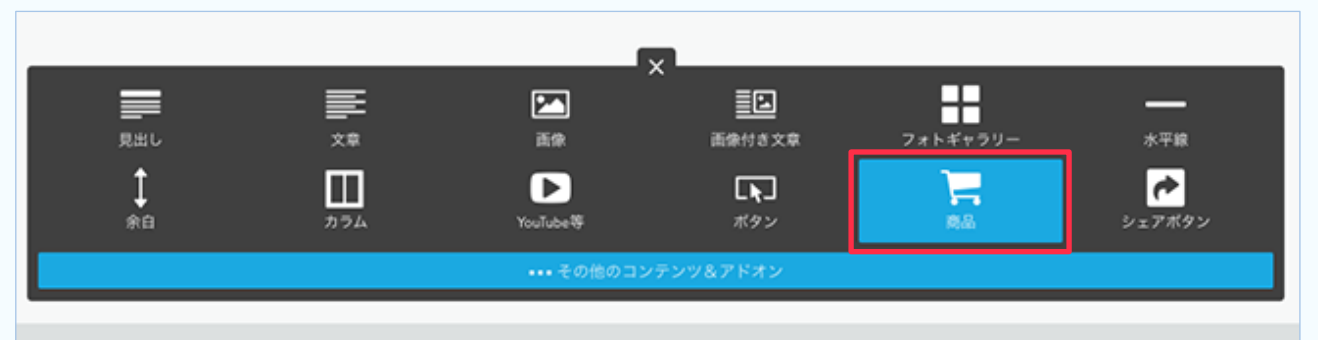

商品の編集画面が表示されますので、詳細を入力します。

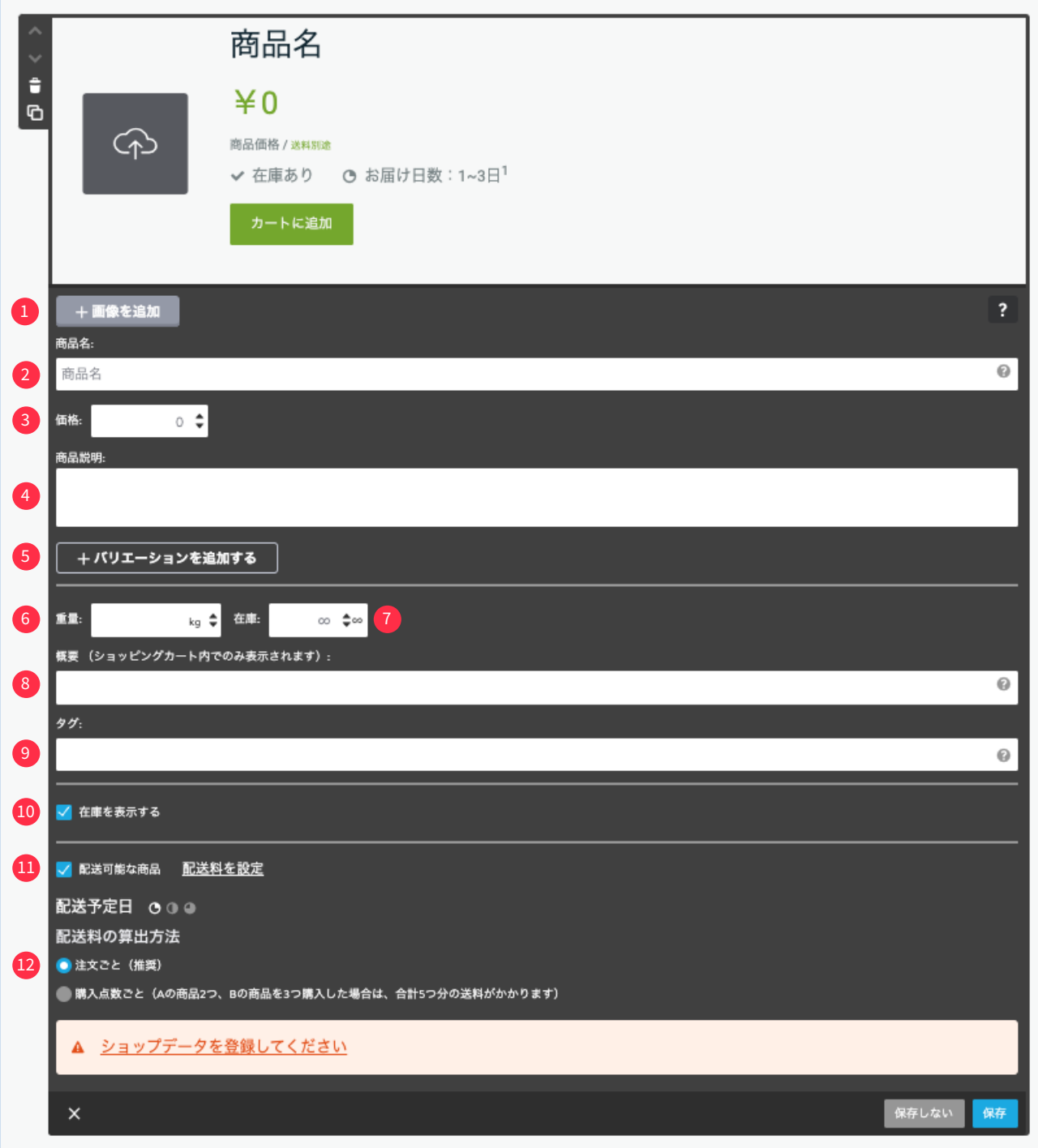

# 1 [画像を追加]

画像をアップロードします。複数枚追加でき、1枚めの画像がメイン画像になります。順番は画像を ドラッグして入れ替えられます。画像サイズは3つから選べ、大きなサイズの画像をアップロードし た時はズーム機能で画像を部分的に拡大できます。

# 2【商品名】

商品名を入力します。注文画面にも表示されるのでわかりやすいものにします。

# 3 【商品の価格】

価格を設定します。有料プランの場合、価格リストを追加でき、「価格」で設定した価格が割引価格や 特価の場合、通常価格を設定します。

# 4 【商品説明】

商品の説明文を入力します。

# 5 【ハリエーションを追加する】

クリックすると、サイズやカラー違いの商品の設定ができます。設定可能なバリエーションの最大 は1商品につき100種です。

# 6 【重量】

商品の重量を設定できます。商品の重量を入力するとBusiness / SEO Plus / Platinum プランでは 自動的に重量別の配送料が適用されます。

# 【在庫】 �

商品の在庫を設定します。在庫数を設定した場合、在庫がなくなるとカートには『在庫切れ』と表示 されます。在庫が決まってない場合は『∞』マークをクリックします。

# 8 【概要】

ここに入力した文は、購入者が注文したときに届くメールの〔概要〕に表示されます。

# $9$ 【タク】

商品にタグを設定し、『商品カタログ』コンテンツを設置すると、タグでフィルターをかけて表示で きます。(閲覧者にはタグは表示されません)

Business / SEO Plus / Platinum プランではタグ毎に別々の送料を使うことで商品別に配送料を変 更できます。

例)いちごケーキとチョコケーキを販売するときに次のようにタグづけ

いちごケーキに "いちご" , "ケーキ"

チョコケーキに "チョコ" , "ケーキ"

『商品カタログ』コンテンツの基本設定で、

"ケーキ" とタグを入力→いちごケーキとチョコケーキが表示される

"いちご" とタグを入力するといちごケーキが表示される

# <mark>ツ</mark> [在庫を表示]

在庫数を表示させるときに使います。あらかじめ管理メニューのショップの基本設定の『在庫表示』 で『在庫残りわずかの表示を有効にする』にチェックを入れ、数字を設定します。 設定した数字以下のなると『残りわずか』(任意のテキストに変更可能)が表示されます。

# <mark>⇒</mark>【配送可能な商品】

チェックをすると、『配送期間』『配送料の算出方法』を選択できるようになります。

# ツ 【配送期間】

商品を配送するまでの期間を設定することができます。3 種類の配送期間が設定できます。 管理メニューのショップの基本設定内から期間の設定が変更できます。

※設定が完了したら 保存 をクリックします。

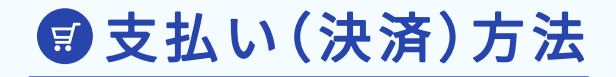

· Pay Pal (クレジットカード·銀行振り込み) · Stripe (クレジットカード決済)

※無料プランではPayPal での支払いのみになります。

- Free プラン Business / SEO Plus / Platinum プラン
	-
	- · Pay Pal (クレジットカード·銀行振り込み)
	- •請求書を発行
	- 銀行振込み
	- ・代 金 引 換
	- ・メ ー ル に よ る 確 認 連 絡
	- ※有料プランでは以上の決済方法が選択可能です。

# 支払い方法についての詳細 https://help.jimdo.com/hc/ja/articles/115005523583

# テスト注文について

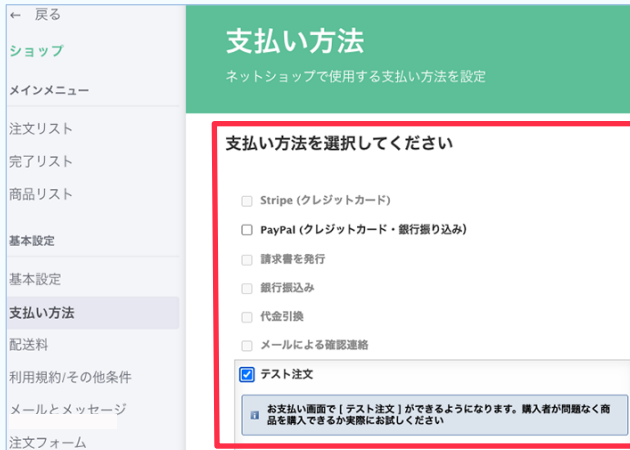

[基本設定]より[支払い方法] をクリックして、支 払い方法を選択することができます。

テスト注文では、購入者が問題なく商品を購入でき るか、一通りどのような形で注文が入るかを確認で きます。

※Free プランでは「PayPal」と「テスト注文」のみ利用できます。

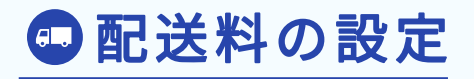

配送料は、国毎の設定となり、日本国内の地域別(都道府県別など)の設定には対応していません。 下記の配送料を設定することができます。

- ・配 送 料
- ·タグ別の配送料(Business / SEO Plus / Platinum プランでのみ)
- ·重量別の配送料(Business / SEO Plus / Platinum プランでのみ)
- •商品毎の配送料
- •配送料無料設定
- ・最 大 配 送 料 設 定

配送料の詳細 https://help.jimdo.com/hc/ja/articles/115005528646

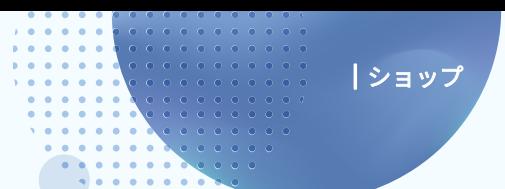

# 利用規約/その他条件

キャンセル期限について、同意のチェックを表示させることができます。 表示させる場合は必ず、購入からサービス開始までの期間について、ページに詳細を明記するよ うにしてください。

# 【商品の配送に関するプライバシーポリシーの設定】

購入者の情報をどのように配送業者と共有するかを記載できます。

チェックボックスを表示する場合に表示されるテキストの内容を入力します。{link}は『プ ライバシーポリシー』へのリンクが挿入されます。

プライバシーポリシーの入力画面は、管理メニュー>基本設定>プライバシー・セキュリ ティをクリックします。

# 【デジタルグッズ】

デジタルコンテンツを販売する場合、「チェックボックスを表示させる」にチェックをする ことで、注文確定と同時にキャンセルができなくなる事に同意を得ることができます。

# 【返金/ 返品条件】

返品や返金に関する条件(特定商取引法)などを、入力する画面です。こちらに記載した内容 は、購入者あてに自動配信される「注文完了メール」に自動で追加されます。

ショップの購入画面に表示されるキャンセルポリシーのチェックボックスの文章を変更で きるテキストボックス内の{link} はキャンセルポリシーへのリンクが挿入されます。

# 【利用規約】

利用規約を作成することができます。特定商品取引法による記載事項も、ここに入力しま す。ページ下のフッター部分にリンクが作成されます。

ここに記載する内容は購入者への注文完了メールへ自動的に追加されます。

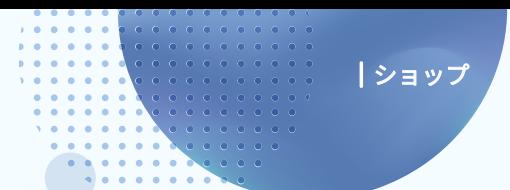

メールとメッセージ

購入者向けのメールを編集できる画面が表示されます。

### 【商品の配送に関するプライバシーポリシーの設定】

購入者の情報をどのように配送業者と共有するかを記載できます。

### 【敬称の設定】

敬称を設定する画面です。ただし、言語設定で「日本語」を選択している場合、この機能は利 用できません。

### 【注文完了メール】

注文完了時に購入者あてに送信される「自動返信メール」の内容を編集することができま す。すでにひな形が登録されていますので、そのまま使用することもできます。 ボタンを押すことでテキストボックスの好きな場所にそのボタンの内容を挿入できます。

# 【発送完了メール】

注文が入ったあと、「注文リスト」の画面で「発送を完了する」にすると、購入者へ自動的にこ こで入力した内容で発送完了メールが発送されます。

ボタンを押すことでひな形の好きな場所にそのボタンで表示できる内容が挿入されます。 ※発送完了メールを自動送信するには、「ショップ」>「基本設定」>「購入者の通知」画面で、設定を有効にしておいてください。

# 【国際配送について】

配送先に「ショップ所在国」以外の住所が入力された際に、発生する追加料金や、注意点につ いて記載することができます。

# 【注文完了ページ】

注文が完了した際に表示されるページを編集することができます。ボタンを押すことでひ な形の好きな場所にそのボタンで表示できる内容が挿入されます。

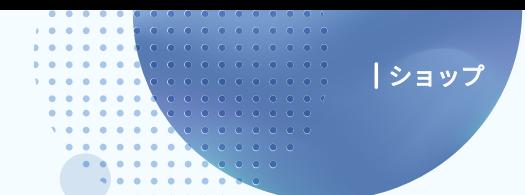

注文フォーム

注文の時に表示される、購入者から必要な情報を入力してもらうためのページに表示される項目 を選択することができます。

「姓」「名」「郵便番号」「都道府県」「市・区・郡」「ご住所」「電話番号」「メールアドレス」は必須項目 にするかどうかを選択できます。

※必須項目にするかどうか選択できる項目はいずれも重要な情報なので、すべて必須にすることをおすすめします。

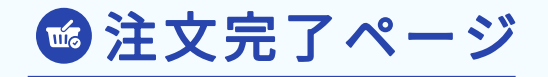

注文完了ページは、ネットショップで注文が完了した際に表示される画面で、編集は、Business / SEO Plus / Platinum プランでのみ利用可能です。

通常ページのコンテンツを追加していくように、画像などを貼ってページを編集することができ ます。

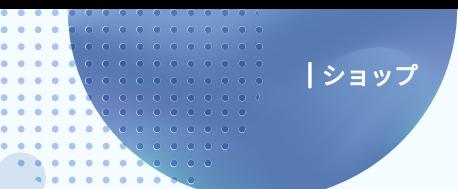

图商品カタログ

ホームページに設定された『商品』を一覧表示する機能です。

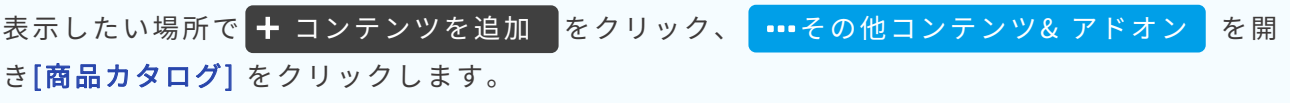

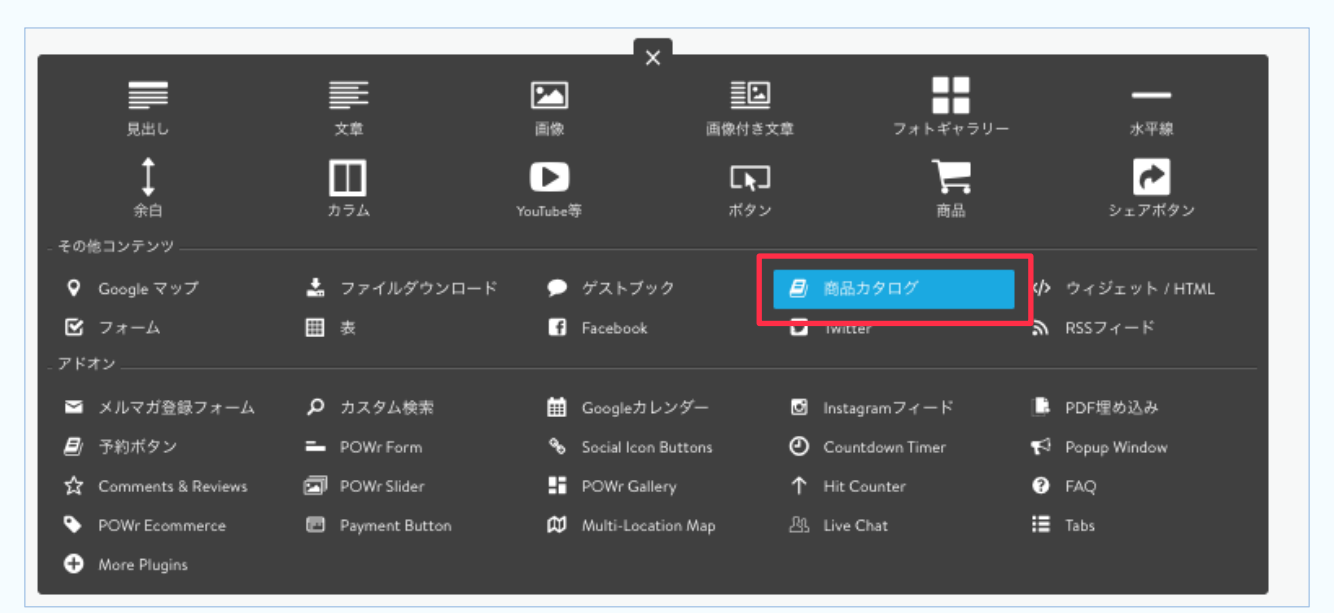

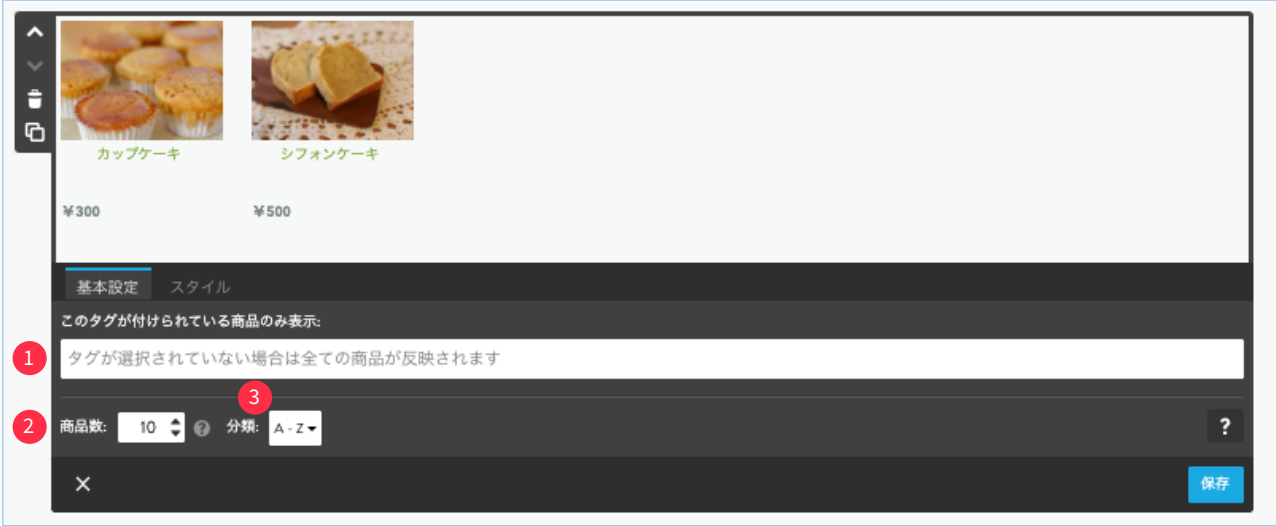

- 1 各商品で設定したタグを使って、そのタグが設定されている商品のみ覧表示できます。 設定されていないタグを入力すると「商品が見つかりません」と表示されます。
- 2 カタログに表示する商品数を設定できます。一つの商品カタログでの表示は最大100です。複 数の商品カタログを1つのページに表示する場合、全ての商品カタログの商品数の合計が100 になります。

3 並び順を変更できます。

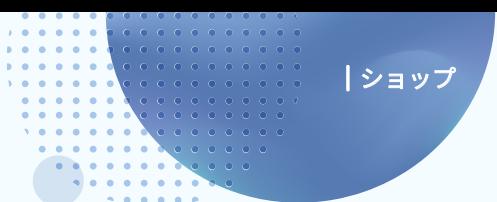

●商品カタログのスタイル

商品カタログの表示スタイルを設定することができます。

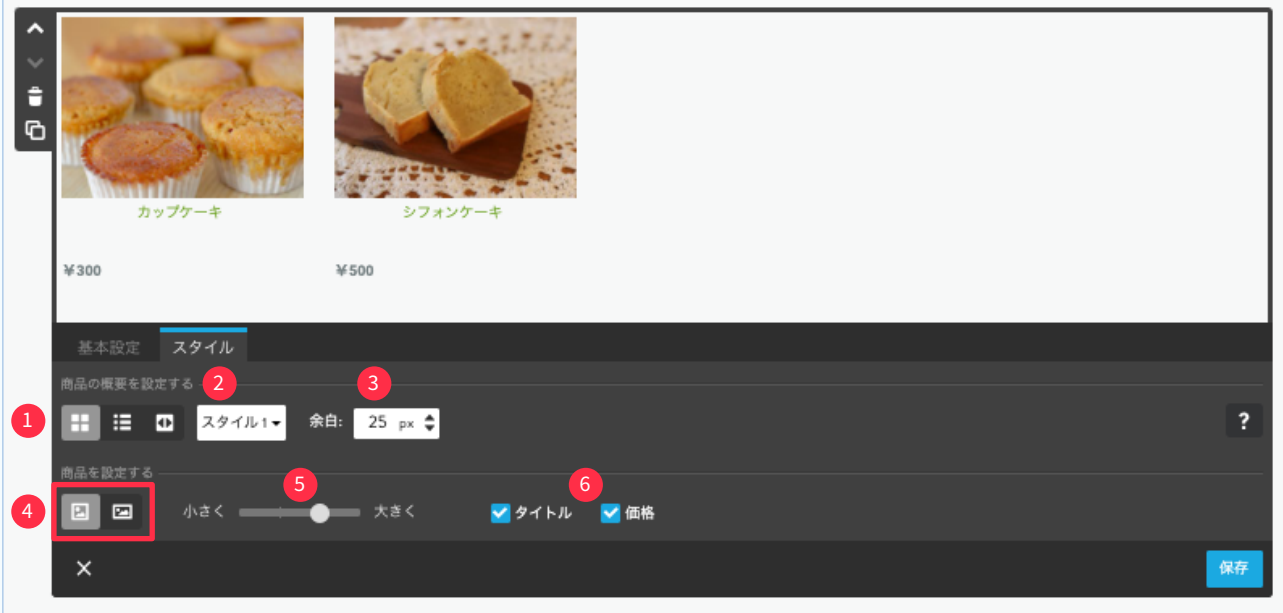

1 並べて表示·リスト表示·スライド表示を選択します。

2 商品名·価格の表示スタイルを変更できます。

商品の画像の間隔の調整ができます。 3

画像を正方形か元の比率で表示するかが選択できます。  $\left( 4\right)$ 

5 商品画像の大きさを変更できます。

6 商品名・価格を表示するかしないかチェックのオンオフで選択します。

※設定が完了したら 保存 をクリックします。

ジンドゥークリエイター ハンドブック

����年�月 初版発行

発行 ジンドゥー (株式会社 KDDIウェブコミュニケーションズ) 制作・本文デザイン NPO法人クリエイター育成協会

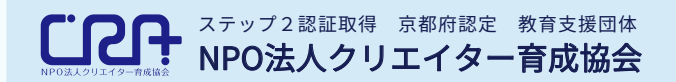

# https://cra.jp/

教育、福祉、社会貢献の3つを基軸とした人材育成支援、および、求職者への就職支援を行っ ている団体です。 障害のあるなしにかかわらず、IT/Web分野の学びと実務経験を積める場を提供し、即戦力 のある人材を育成します。 また、京都で活動するクリエイターや企業の交流の場を提供し、京都が活気あふれる街にな るよう貢献します。

ホームページ作成サービス **JIMDO** ジンドゥー

# https://www.jimdo.com/jp/

専門知識がなくても簡単にホームページを作成することができるクラウドサービス。 日本では KDDIウェブコミュニケーションズが提供し、2021年現在200万ユーザーが利用。 ビジネスサイトの早期立ち上げや、鮮度の高い情報発信も実現。中小企業から個人事業主、副業などのシーンで も選ばれています。

本書の内容は2021年3月現在の内容です。予告なく変更することがございます。 本書の一部または全部を著作権の定める範囲を超え、無断で複写、転載、データ化することを禁じます。 Copyright © 2021 KDDI Web Communications Inc. All Rights Reserved.